TO:EPSON 愛用者

FROM:EPSON 客服中心

主題敘述:標籤機 LW-500 如何設定將留白空間縮短。

步驟 1、開啟標籤機電源,並點選面版右方「編輯選單」按鍵,進入「編輯選單」 畫面後,選擇「留白」功能,按「選擇 / 換行」按鍵。

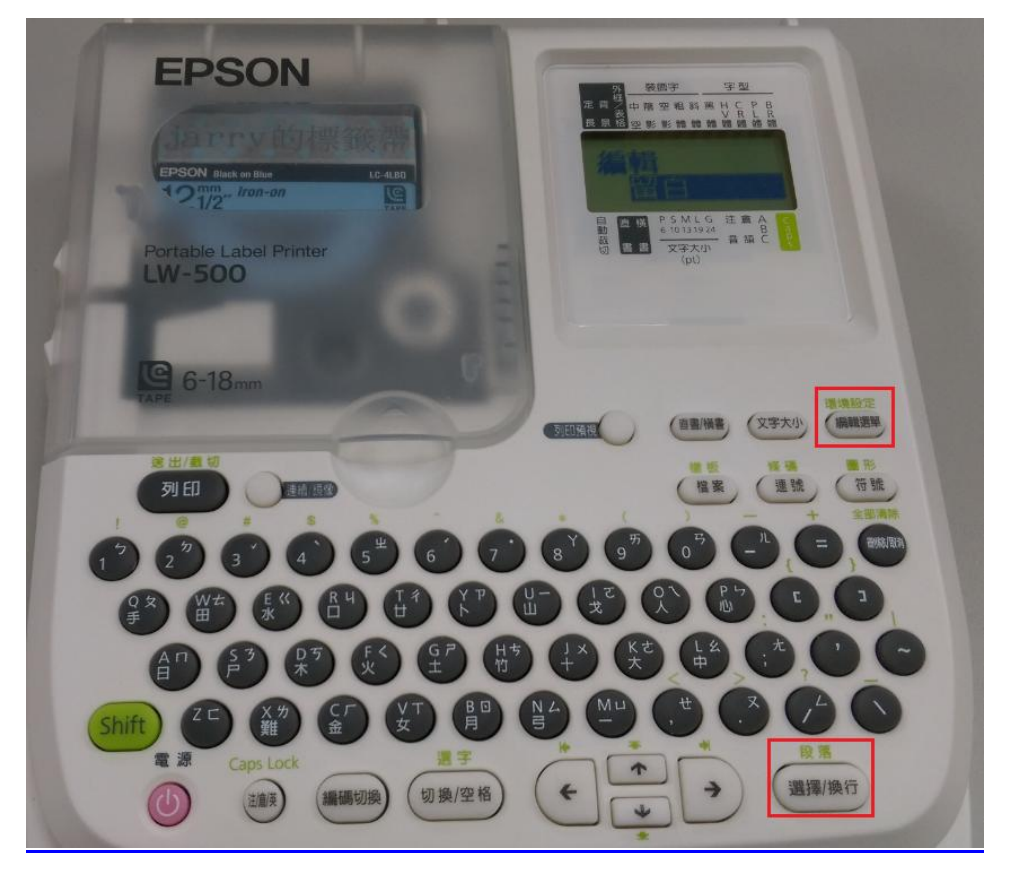

步驟 2、將「留白」項目改為「極少」, 按「選擇 / 換行」按鍵, 即可將留白空 間縮短。

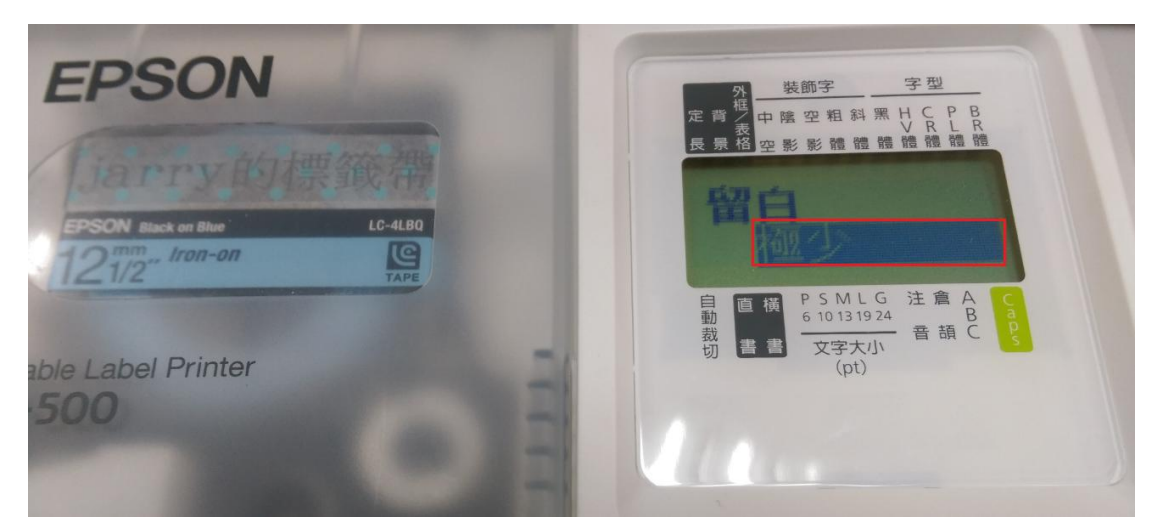